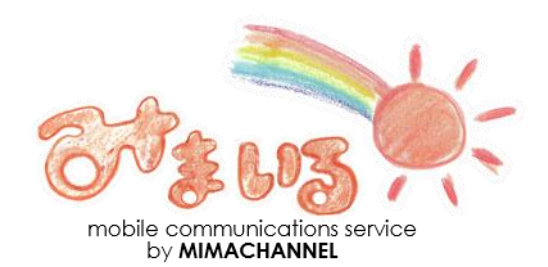

データ移行・初期設定ガイド

■サービス内容に関するお問い合わせは

(株)みまちゃんネル(受付時間:10:00~17:30 土日祝日を除く)

# ☎0868-77-7200

※電話番号は、お間違えないようお願い申し上げます。

■サービス提供事業者 株式会社みまちゃんネル 〒707-0113 岡山県美作市真加部1616 勝田総合支所2F

※本ガイドブックに記載されている会社名、商品名、およびサービス名は、各社の商標または登 録商標です。※本ガイドブックの掲載内容は、特段の記載がない限り2019年9月現在のもので す。

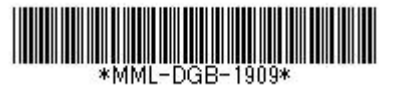

#### みまいるデータ移行・初期設定ガイド INDEX このたびはみまいるにお詫伝を読に有難うございます。 本書ではみまいるをご利用いただくための初期設定方法をご案内しております。

# iPhoneをお使いの方

## ネットワーク設定

みまいるでインターネット接続などのデータ通信を行うための設定方法です。イン ターネットをご利用する場合に必ず設定をお願いします。・・・・・1

#### アドレス帳データの移行

これまでにご利用されていた端末から、アドレス帳データを移行する方法をご紹介 します。

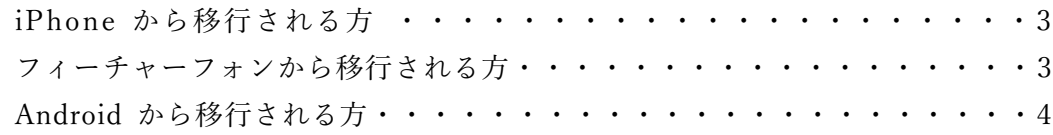

### 画像データの移行

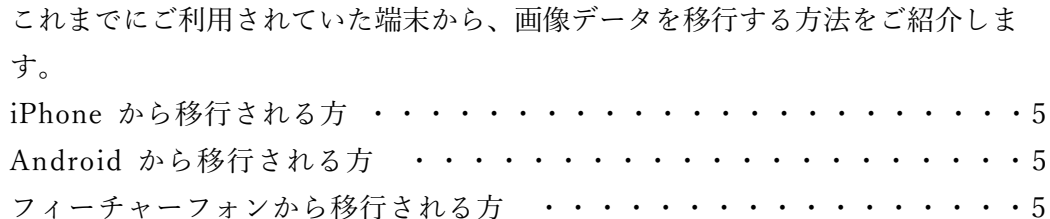

## Apple IDの作成/変更

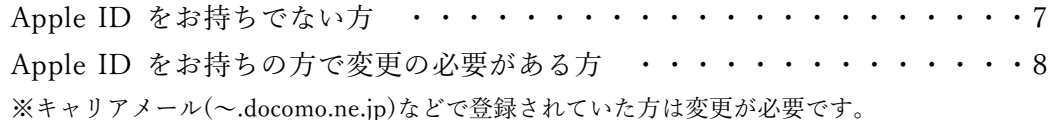

#### LINEアプリの設定

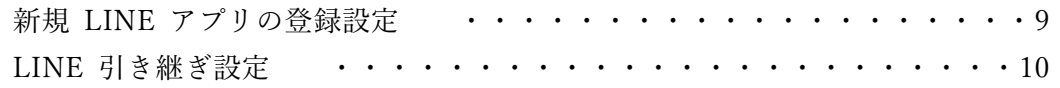

# Android<sup>™</sup>OS端末をお使いの方

### ネットワーク設定

みまいるでインターネット接続などのデータ通信を行うための設定方法です。イン ターネットをご利用する場合に必ず設定をお願いします。・・・・・・・・・・11

### アドレス帳データの移行

これまでにご利用されていた端末から、アドレス帳データを移行する方法をご紹介 します。

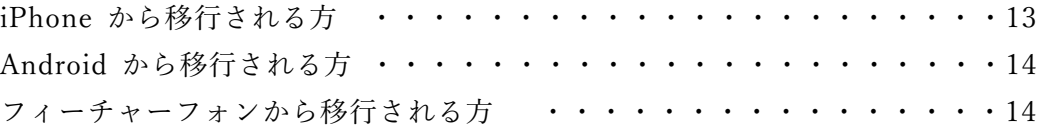

## 画像データの移行

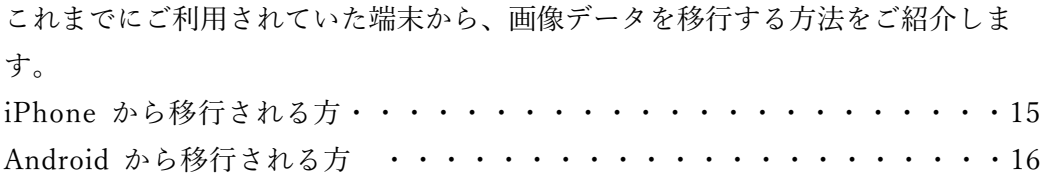

## Googleアカウント登録/Gmail設定

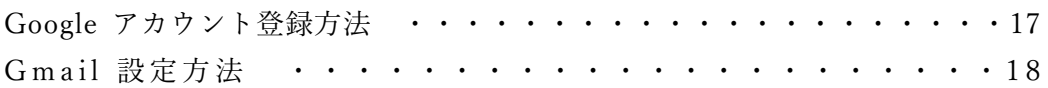

## LINEアプリの設定

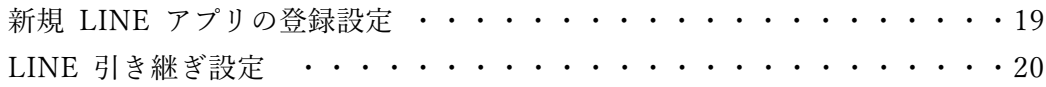

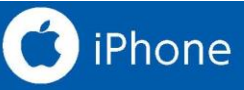

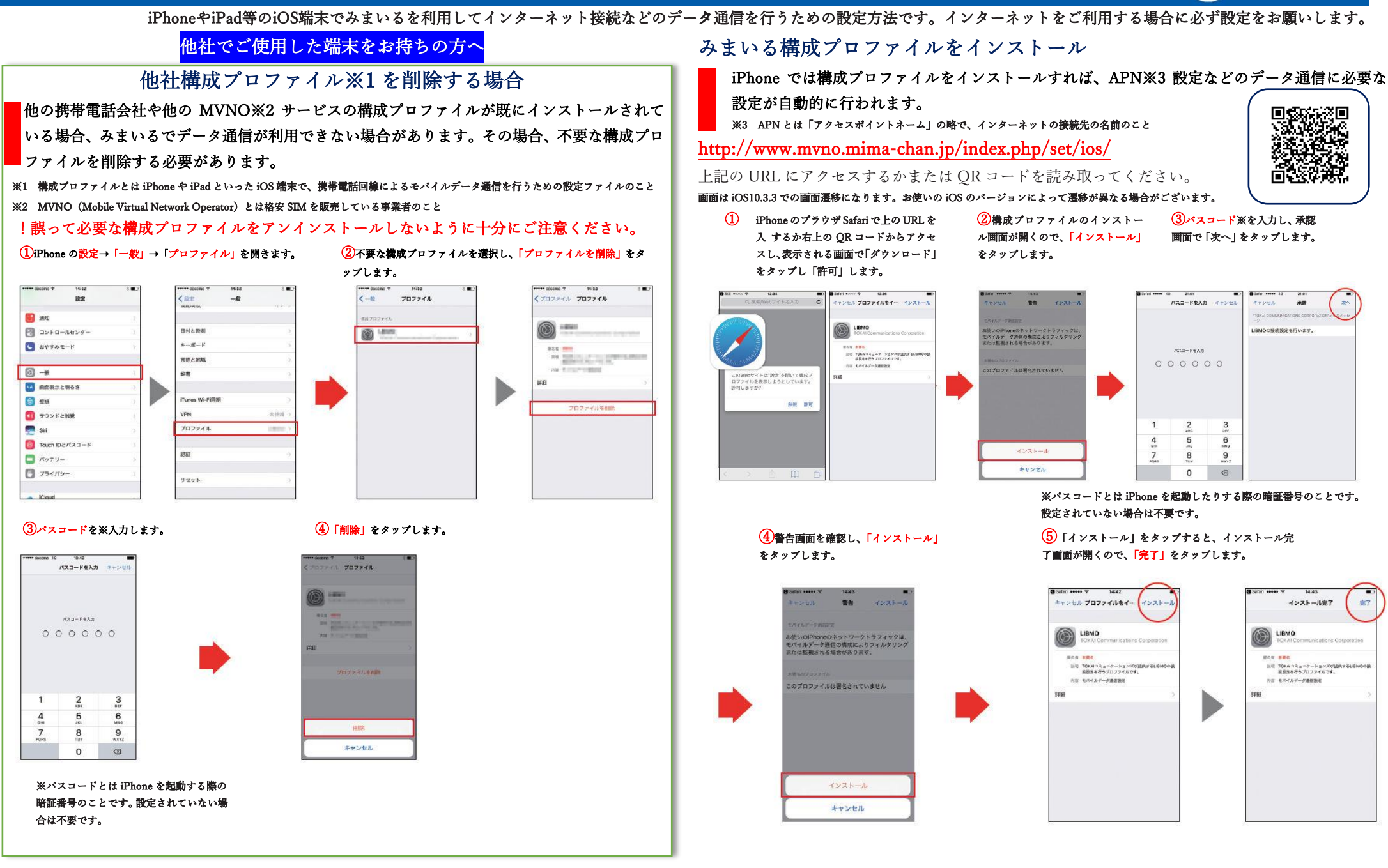

**SET** 

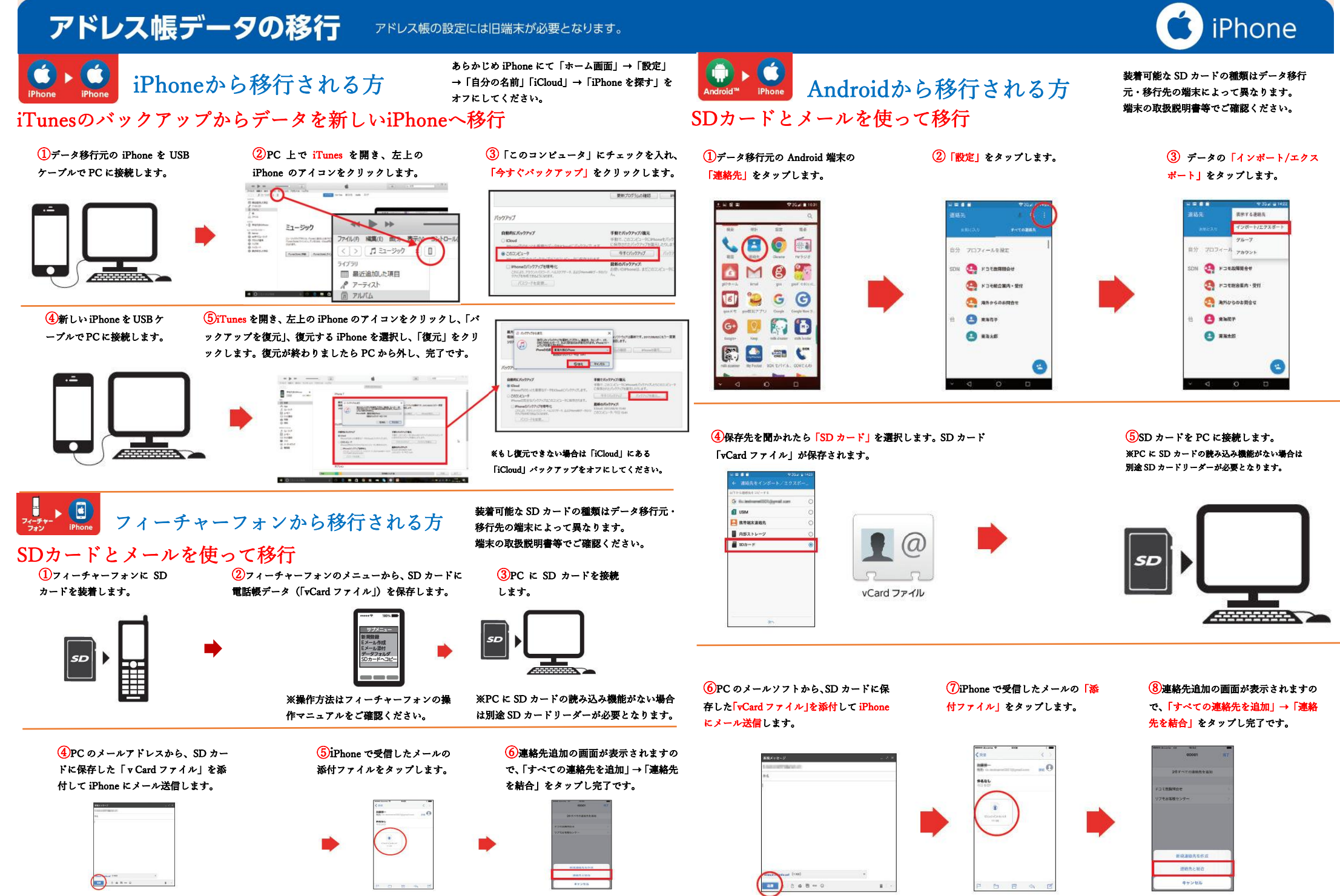

※設定方法や各部の名称は端末により異なる場合がございます。

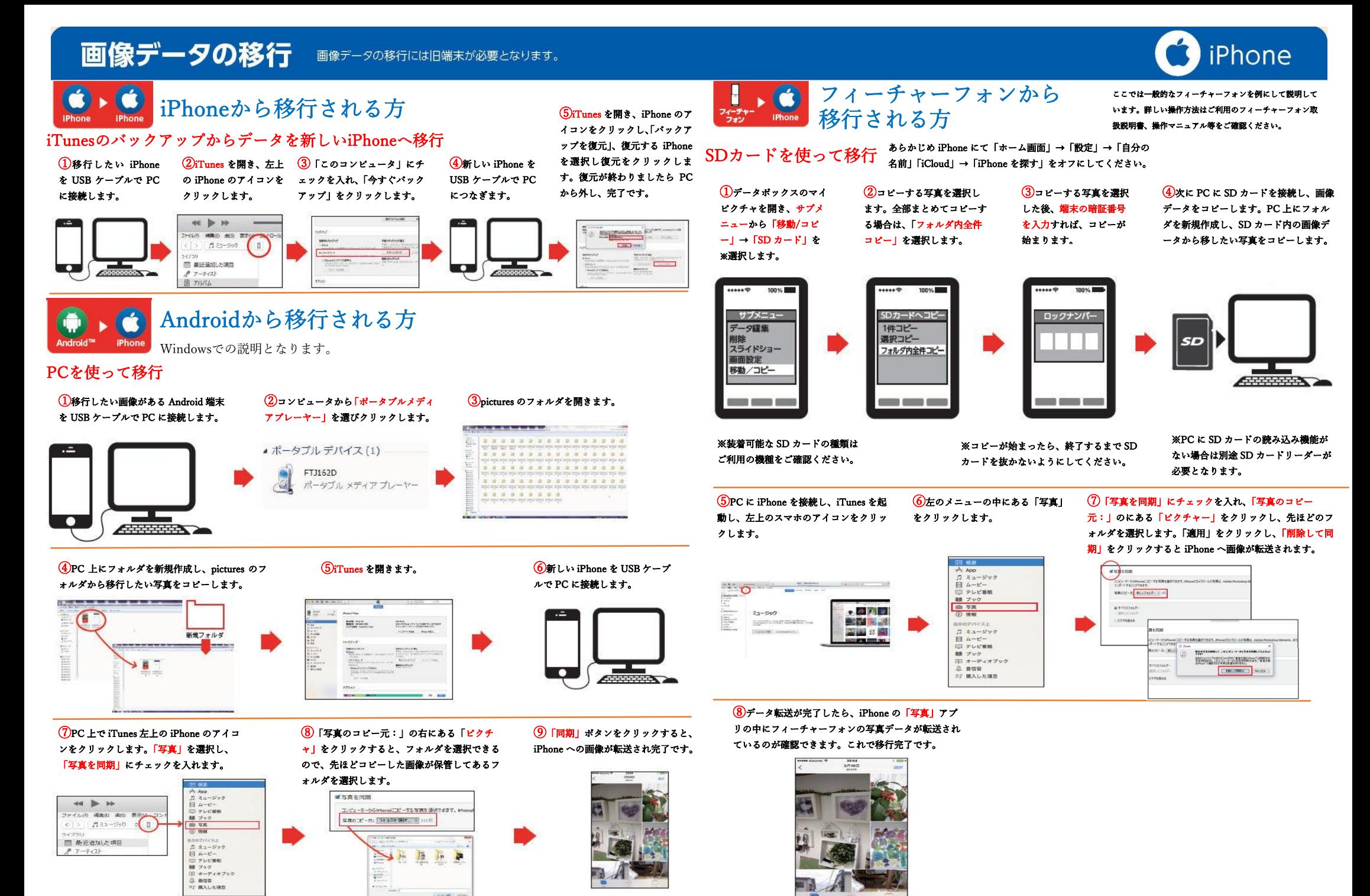

5 **Google ドライブを使って移行する方法は <sup>15</sup> ページを参考にしてください。**

# Apple IDの作成 / 変更

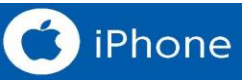

# Apple ID を新規作成する場合

#### 事前にご確認ください

- 1.すでにApple IDをお持ちの方はこの手順は不要となります。
- 2. Apple IDの登録にはお客様の個人情報が必要となります。必ずお客様ご自身で捜査してください。 3. 12歳未満のお客様は、ご自分ではApple IDを作成することはできません。
- 4. 必ず、3G/4GLTEエリア、あるいはWi-Fi圏内で捜査を行ってください。
- 5.Apple IDの取得には現在有効な(使用できる)メールアドレスを登録する必要があります。
- 6.取得したApple IDと、パスワード、秘密の質問は必ず控えておいてください。

#### Apple IDの作成方法 IOS10.3.3での設定方法になります。

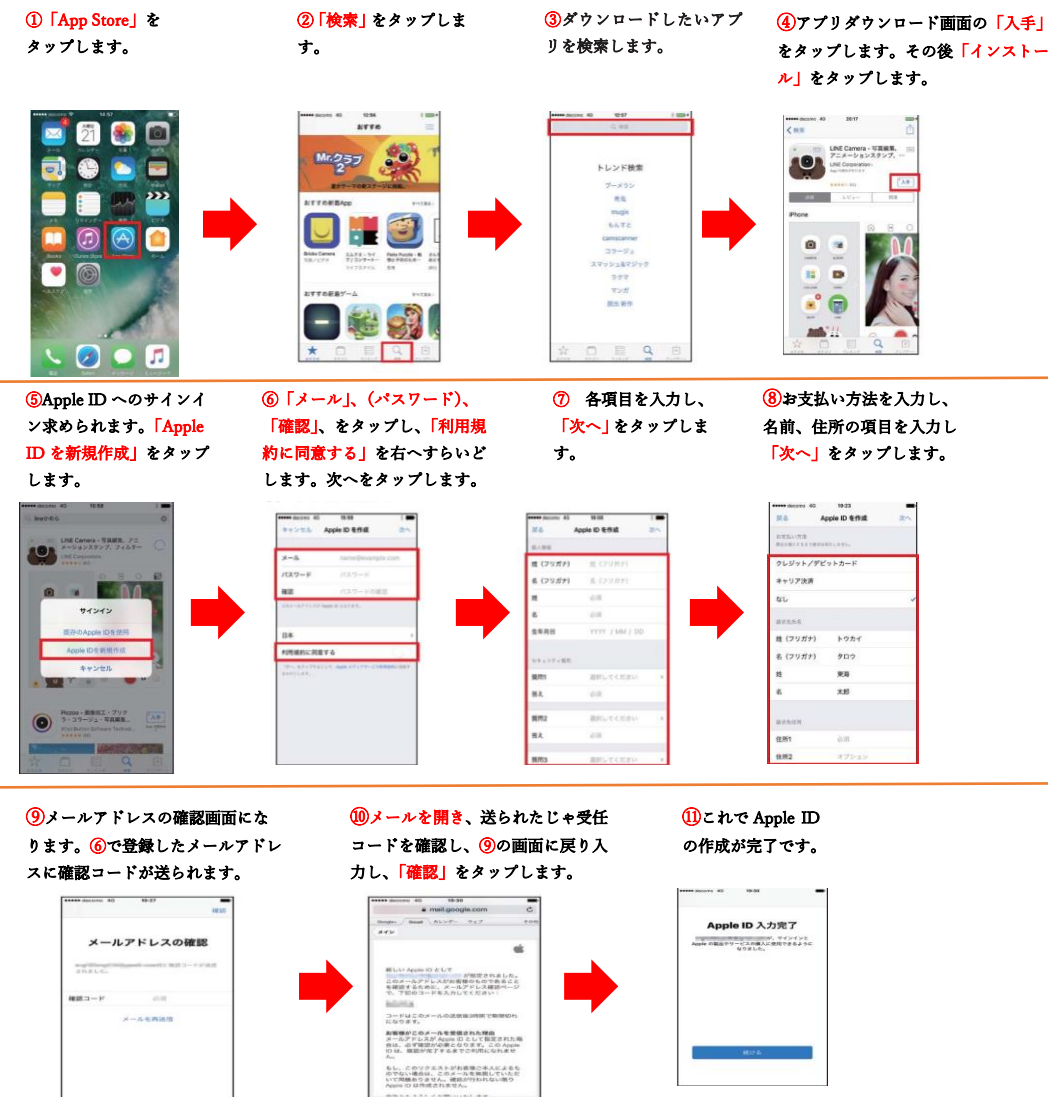

# Apple IDをお持ちの方で変更の必要がある方

#### 事前にご確認ください

- 1.キャリアメール※1([~@docomo.ne.jp](mailto:~@docomo.ne.jp))などで登録されている方は変更が必要です。
- 2.Apple IDを変更する前にできるだけApple の機能とサービス(iCloud、iMessage、App Storeなどから)サインアウト(設定解除)してください。<br>3.Apple IDには現在有効な(使用できる)メールアドレスを登録する必要があります。
- 
- 4. 別のApple IDに使用しているメールアドレスは登録できませんのでご注意ください。
- 5.Apple IDの末尾が@icloud.com、@mac.comの場合、Apple IDを変更することはできません。
- 6.変更したApple IDと、設定したパスワードは必ず控えてください。

# Apple ID のメールアドレスの変更方法 IOS10.3.3 での設定方法になります。

①「設定」 →「自分の名前」 →「名前、電話、メール」 →「編集」をタップします。

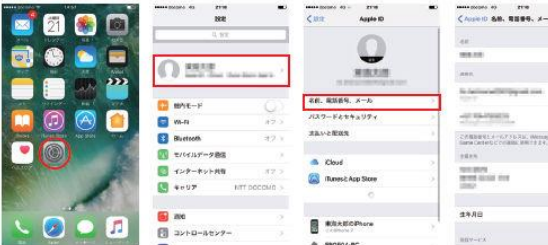

nomences o post<br>≑v>ta **HNn−**F

 $\frac{\mathbb{E}[\mathbb{E}[1-\hat{r}]\mathbb{E}]}{p_{\alpha}\cdot\mathbb{E}[-1+\hat{r}]\mathbb{E}[r]} = \frac{\mathbb{E}[\mathbb{E}[0,\hat{r}]\mathbb{E}]}{p_{\alpha}\cdot\mathbb{E}[r]}$ 

 $- - - - - -$ 

**TREACH CORRENT** 

 $\overline{2}$ 

 $\frac{8}{10}$  $\frac{9}{2}$ 

 $\overline{4}$  $\overline{5}$  $6$   $(2)$ 「メールまたは電話番号を追加」→ 「メールアドレスを追加」をタップします。

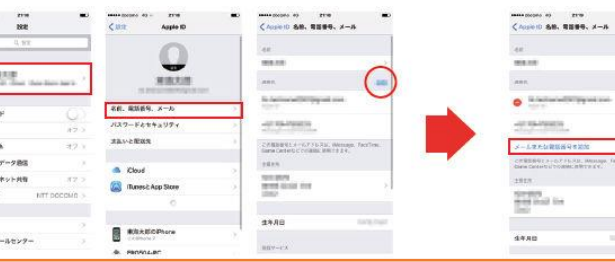

ールアドレスを追加 家は世界を追加 キャンセル

④届いた確認コード を入力します。 ③新しく使用したいメールアド レスを入力し、確認コードが入 力したアドレス宛に届きます。

①「iTunes と AppStore」 をタップします。

**SASYES AND MONEY OF** 

qwertyulop

as  $d$  f  $g$  h  $j$  k  $i$ 

 $\leftarrow$  z x c v b n m  $\leftarrow$ 

⑤「名前、電話、メール」の画面に 戻り、「編集」をタップします。削除 する法のメールアドレスの左にある (⊖)➝「削除」とタップします。

⑥変更するメールアドレスの入力が必 要と表示されますので、先ほど追加し た「メールアドレス」を入力し、更新 されたら「OK」をタップし完了です。

Apple DUBRERS & LA.

 $\sim$ 

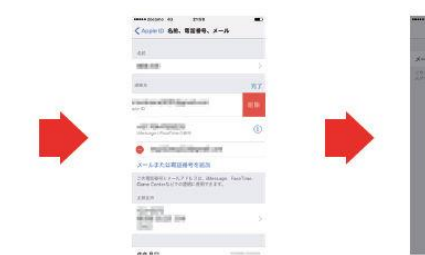

#### a a shekara  $\bullet$  $\circ$ Apple ID の変更方法 ②「Apple ID」を

タップします。

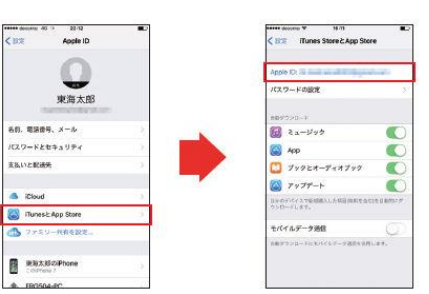

③「サインアウト」 をタップします。

Apple ID

**Amade Plate ALL** 

Former

**Season** 

**COLE-988** 

④「サインイン」をタップし、変更す る Apple ID とパスワードを入力し、 サインインをタップしたら完了です。

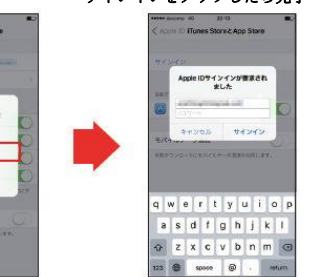

※1 ~@docomo.ne.jp、~@ezweb.ne.jp、[~@softbank.ne.jp](mailto:~@docomo.ne.jp、~@ezweb.ne.jp、~@softbank.ne.jp) [~@ymobile.ne.jp](mailto:~@ymobile.ne.jp) [~@uqmobile.ne.jp](mailto:~@uqmobile.ne.jp)など移動体通信事業者が設定するメールアドレスのこと

# LINE アプリの設定

本ページに掲載する内容は、弊社が独自に調査・作成したものです。 LINEはLINE株式会社が提供するサービスであり、 サービス仕様は予告なく変更される場合があります。

LINEのデータ移行の最新情報や詳細については LINE のヘルプをご確認ください。<br>LINE を利用するためには、電話番号 (ご利用番号)または Facebookの認証が必要です。<br>電話番号に利用番号)で股定される場合は LIBMO の音声調話機能付き SIM もしくは SMS 機能付き SIM をご利用ください

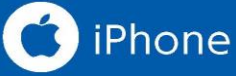

# LINE引き継ぎ設定

#### iPhone側の操作I これまでに使用していた端末での進備

①L INE の「その他」タブ➝「設 定」➝「アカウント」➝「メール アドレス」をタップします。

②登録したいメールアドレス とパスワードを入力し、「登録 する」をタップします。 内容を確認ください。

③設定したメール宛に登 録確認メールが届きます。 ④LINEの画面に戻りメールに 届いた認証番号を入力し、「メー ル認証」をタップします。

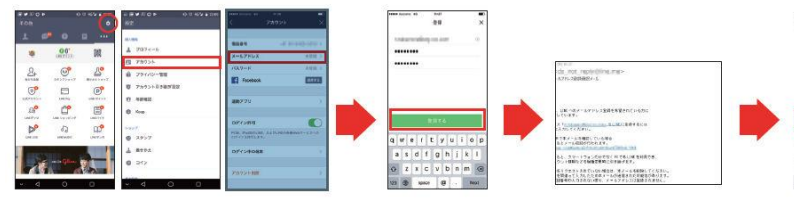

⑤「OK」をタップ し、登録完了です。 ⑥アカウント画面にて登 録完了されたか確認しま

しょう。

 $\overline{(\text{7})}$ 2段階認証(アカウント引継ぎ設定)を準備します。設定の手順 は機種変更前の LINE でその他タブから「設定」➝「アカウント引継 ぎ設定」と進み、アカウントを引き継ぐの項目をオンにします。

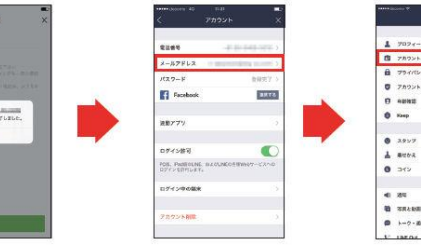

#### 新しい端末の設定 iPhone 側の操作 II

⑧「App Store」から「LINE」 を検索し、インストールしま す。「LINE」を起動します。 ⑨「ログイン」を タップします。

 $x = 1776202468$ 

⑩旧端末で登録したメールアドレ スとパスワードを入力し「OK」

アカウント<br>プライバシー整理

nama<br>Kep

 $\frac{1}{2}$ 

men  $1 - 0 - 88$ 

をタップします。

⑪「OK」をタップし、引き継ぎ は終了となります。

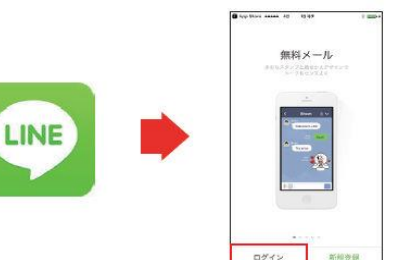

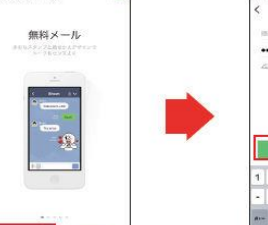

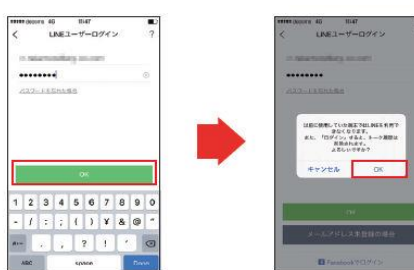

LINE の引き継ぎでできないものもあります。•※トーク履歴(異なるOS 間の機種変更では引き継ぎ不可。同じ端末間での引き継ぎは行えますが、設定が必要となります。 詳しくはLINE のホームページにて)•通知音の設定 •購入済みのLINE コイン残高(異なるOS 間の機種変更では引き継ぎ不可) •チャージ済みのLINE Out (LINE 電話) のコールクレジット (異なるOS 間の機種変更では引き継ぎ不可) 等です。 詳しくは LINE ホームページにてご確認ください。 (https://line.me/ja/)

# 新規 LINEアプリの登録設定 電話番号(ご利用番号)での認証

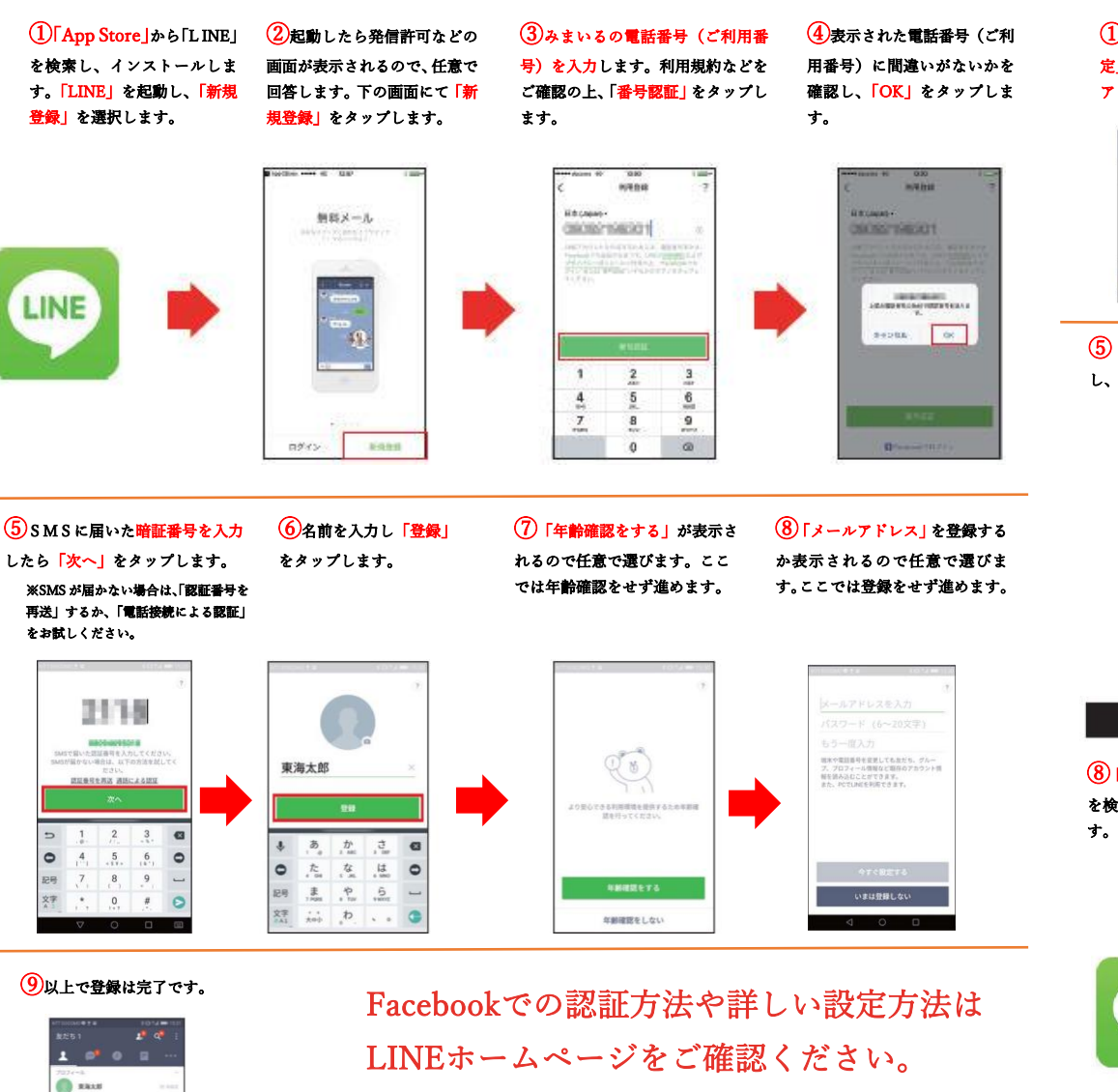

(<https://line.me/ja>)

**Designes to agains, Take,** 

**O** sarnout

# ネットワーク設定

みまいるでインターネット接続などのデータ通信を行うための設定方法です。インターネットをご利用する場合に必ず設定をお願いします。

# APN設定APNとは「アクセスポイントネーム」の略で、インターネットの接続先の名前のこと。

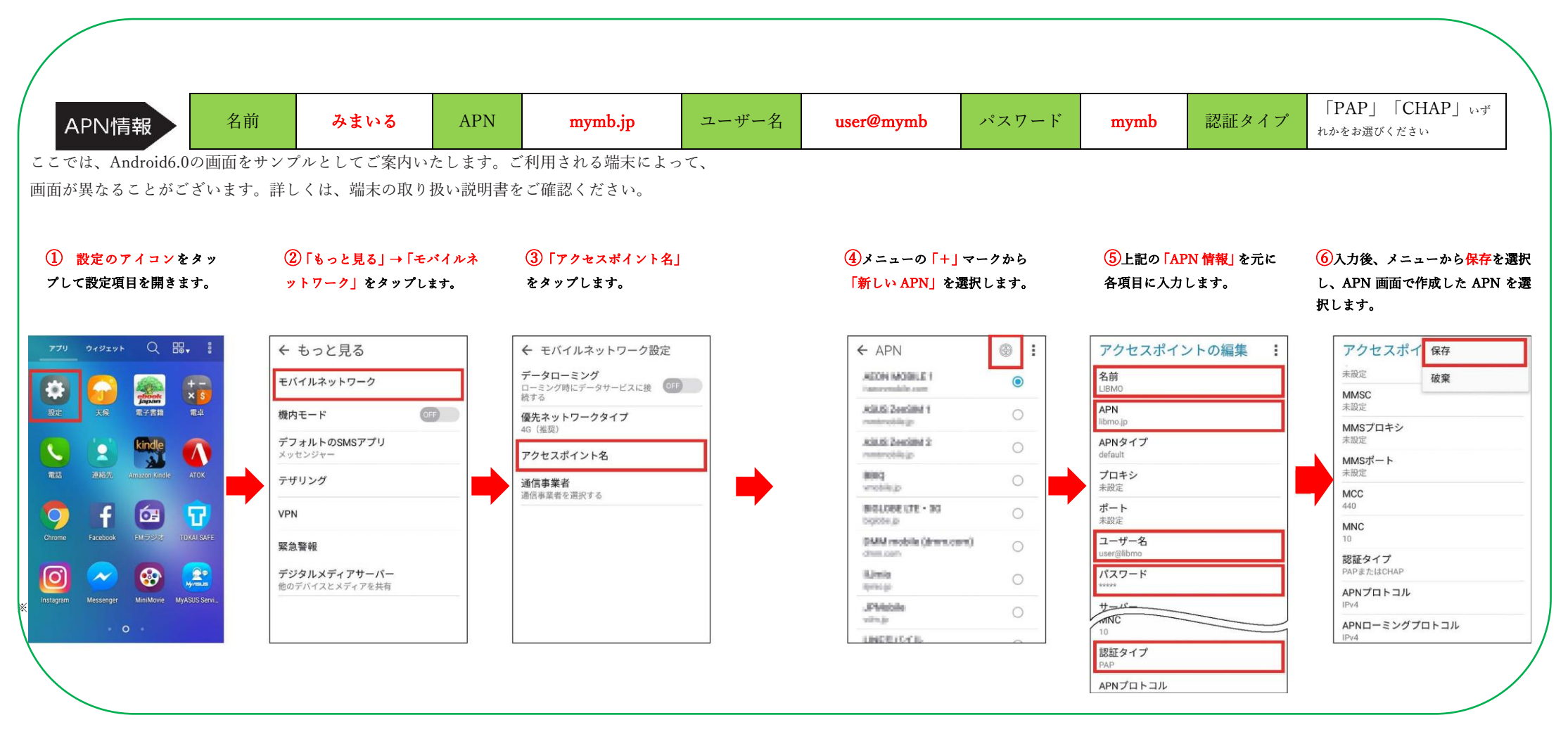

※設定方法や各部の名称は端末により異なる場合がございます。

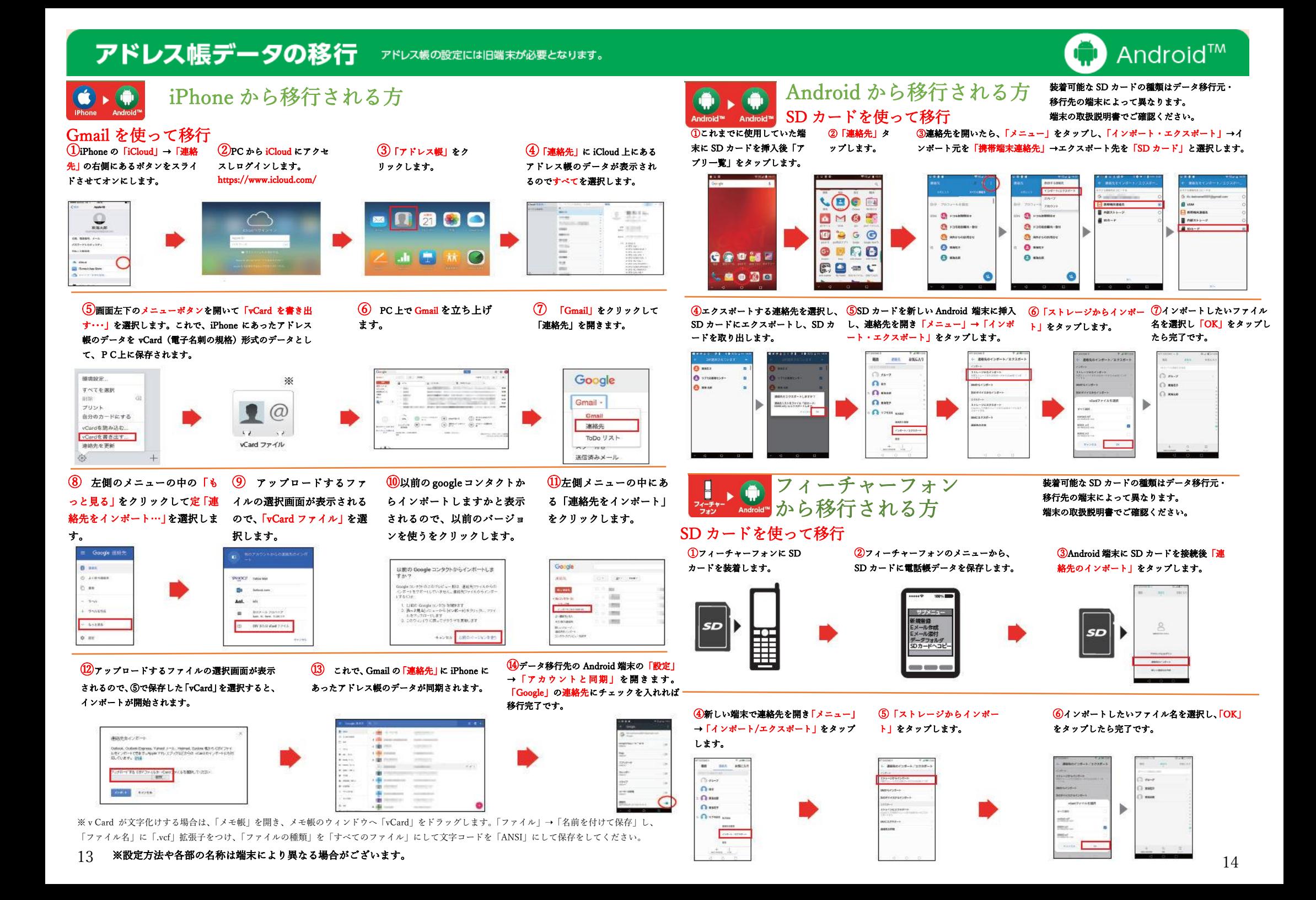

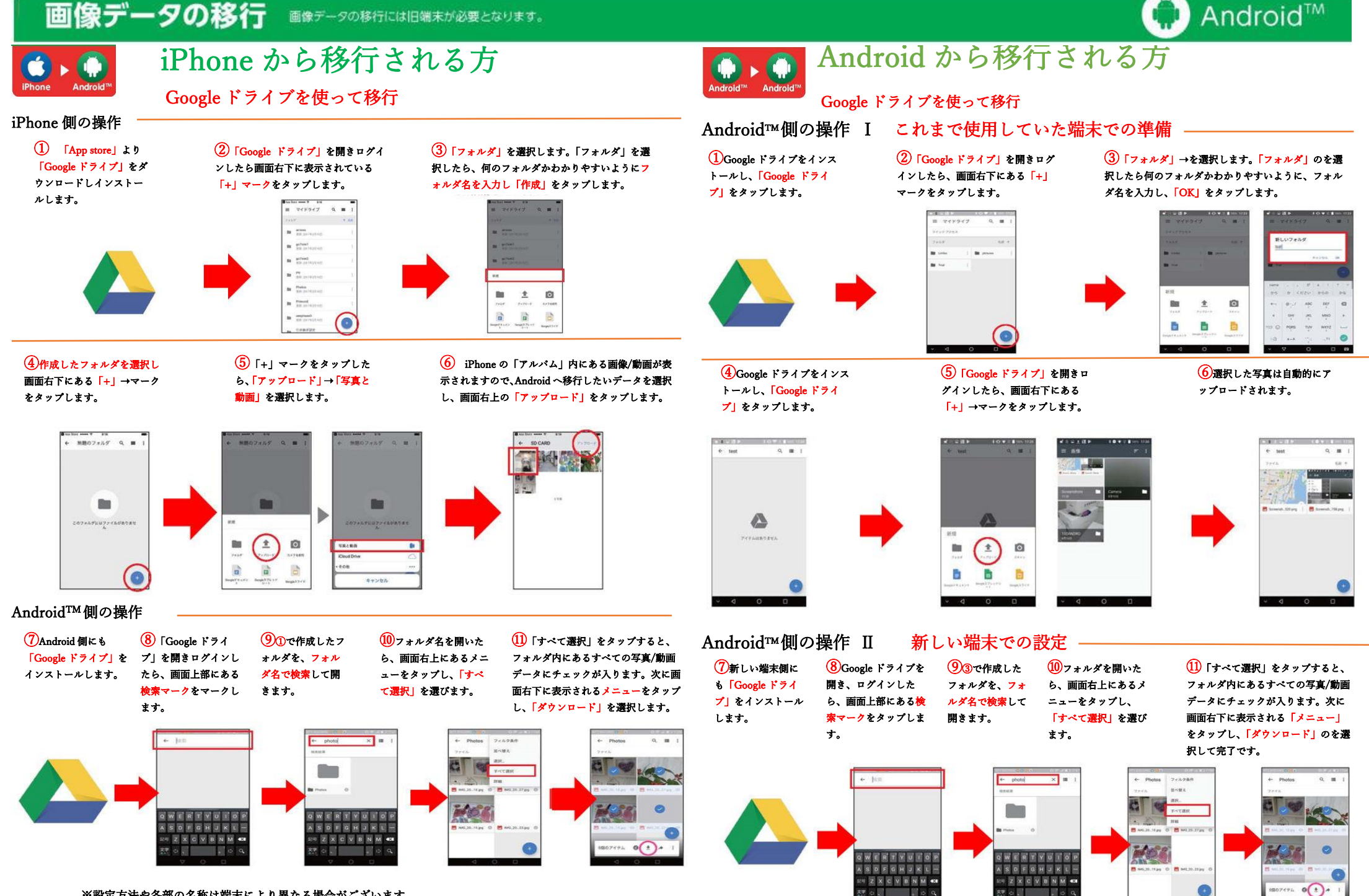

※設定方法や各部の名称は端末により異なる場合がございます。

# Googleアカウント登録 /Gmail 設定

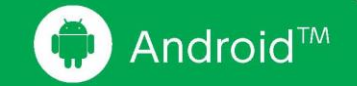

Googleアカウントは「設定画面」から登録できます。「設定画面」から以外に「Google Play」や「Gmail」のアイコ ンからも登録画面に進むことができます。

### Googleアカウントの登録方法

ŗ

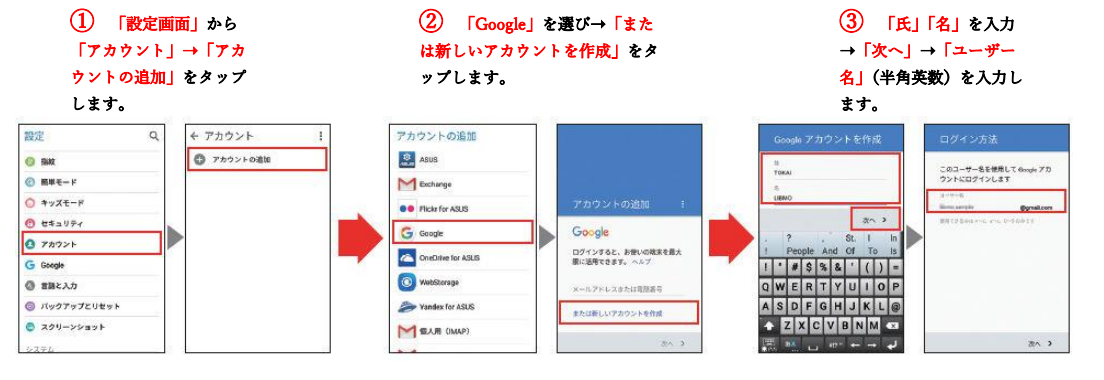

#### ④ 「パスワードを作成」➝「次へ」をタップします。

再設定用の電話番号確認画面になるので、電話番号を使用しない場合は「スキップ(A)」を、使用する場合は「次へ(B)」をタップします。

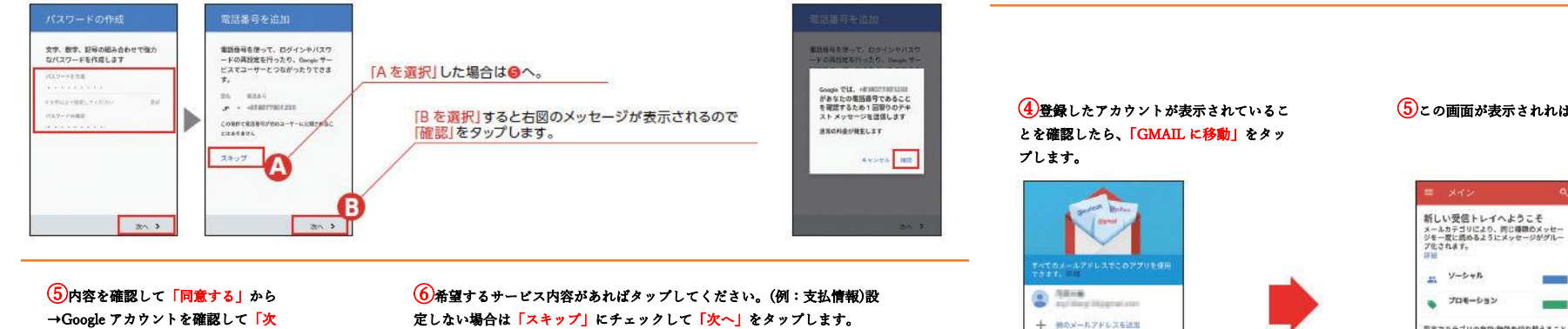

→Google アカウントを確認して「次 へ」をタップします。

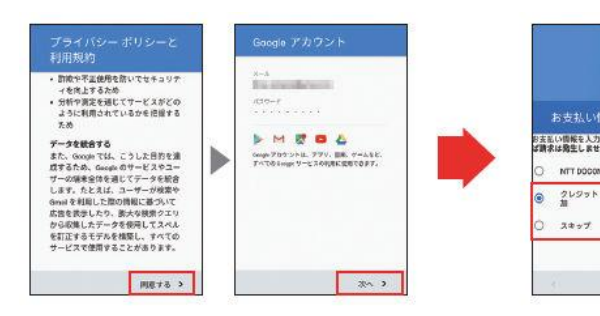

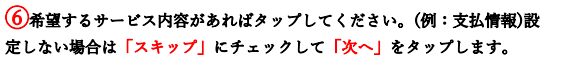

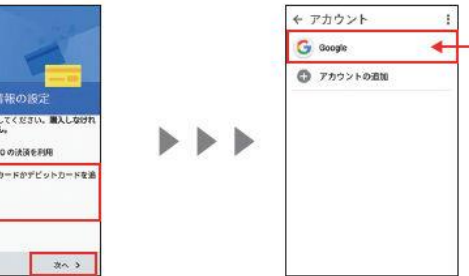

※みまいるでは、「NTT DOCOMO の決 済を利用」はご利用いただけません。

## Gmail 設定方法

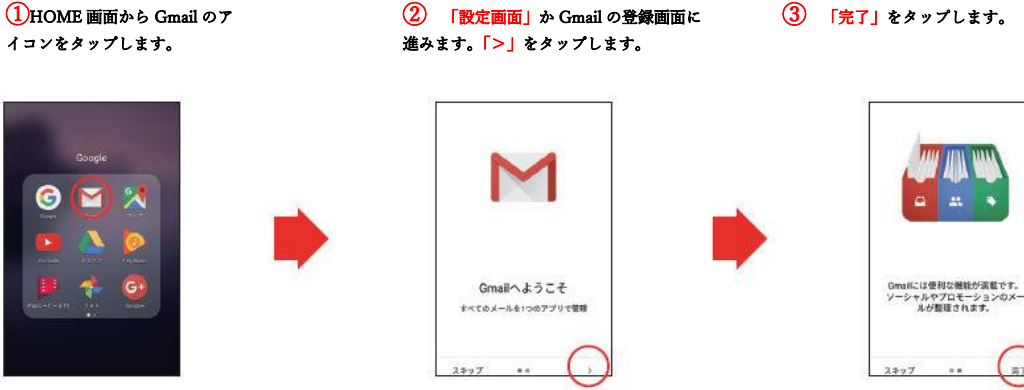

#### ⑤この画面が表示されれば、完了です。

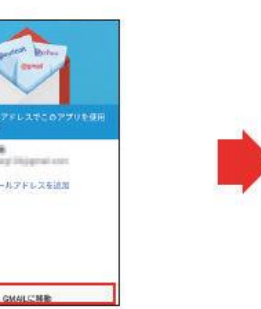

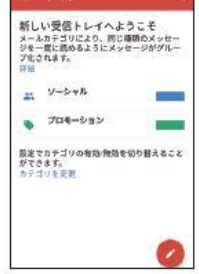

 $87$ 

# LINE アプリの設定

ŗ

l

本ページに掲載する内容は、弊社が独自に調査・作成したものです。 LINEはLINE株式会社が提供するサービスであり、 サービス仕様は予告なく変更される場合があります。

LINEのデータ移行の最新情報や詳細についてはLINEのヘルプをご確認ください。 LINE を利用するためには、電話番号(ご利用番号)または Facebookの認証が必要です。 電話番号(ご利用番号)で設定される場合は LIBMO の音声通話機能付き SIM もしくは SMS 機能付き SIM をご利用くださ

Android™側の操作Ⅰ これまでに使用していた端末での準備

LINE引き継ぎ設定

# Android™

## 新規 LINE アプリの登録設定 電話番号(ご利用番号)での認証

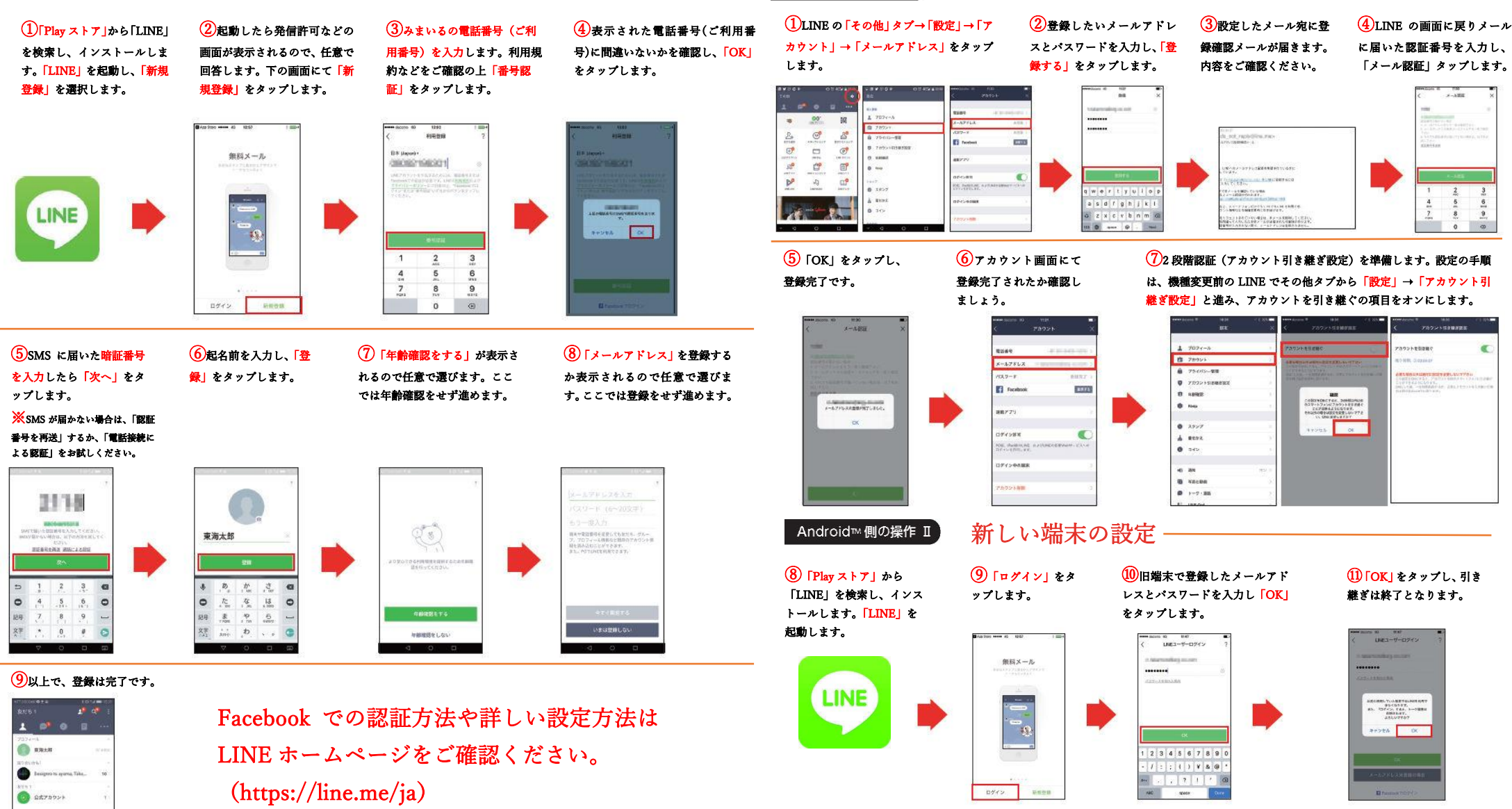

LINE の引き継ぎでできないものもあります。※トーク履歴(異なる OS 間の機種変更では引き継ぎ不可。同じ端末間での引き継ぎは行えますが、 設定が必要となります。詳しくは LINE のホームページにて)•通知音の設定 •購入済みの LINE コイン残高 (異なる OS 間の機種変更では引き継 ぎ不可)

 $k$ てご確認ください。(https://line.me/ja/) 20 •チャージ済みの LINE Out (LINE 電話) のコールクレジット(異なる OS 間の機種変更では引き継ぎ不可)等です。詳しくは LINE ホームページ にてご確認ください。(https://line.me/ja/)